## <u>※ ハナヤ別歌元Iして癖入した方へ・</u><br>あらかじめインストールされている Office は動かさず、先にこの手順で Microsoft365 をインストールしてください ※ 大学特別販売 PC を購入した方へ:

Microsoft365 の利用について

- 1) PC をインターネットに接続し WEB ブラウザ(Edge,Safari,Chrome など)か ら <https://portal.office.com/> にアクセスします。
- 2) ログインが求められる場合は、大学の ID・パスワードでログインします。
- 3) 「サインインの状態を維持しますか?」と表示された場合、「今後このメッセ ージを表示しない」にチェックし、「いいえ」をクリックします。
- 4) 画面が遷移したら画面右上の「インストールなど」を クリックし「Microsoft 365 アプリ」をクリックしま す。

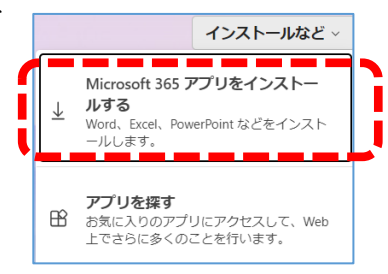

5) アプリとデバイスから「Office のインストール」をクリックす るとセットアップファイルの ダウンロードが始まります。

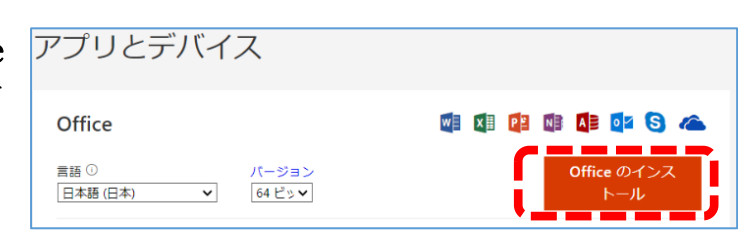

- 6) ダウンロードが終わると WEB ブラウザの下部に OfficeSetup.exe が表示さ れるのでダブルクリックします。
- 7) 「このアプリがデバイスに変更を加えることを許可しますか?」と表示され た場合、「はい」をクリックします。
- 8) Microsoft 365 のインストールが始まると画面が遷移します。(インストール には 10 分以上かかる場合があります。)
- 9) インストールが完了すると「すべて完了です。Office はインストールされま した」と表示されるので「閉じる」をクリックします。
- 10) スタートメニューから Excel,PowerPoint,Word などがインストール されていることを確認します。

参考:

「[Microsoft365](https://support.microsoft.com/ja-jp/office/-4414eaaf-0478-48be-9c42-23adc4716658) または Office2021 を PC または Mac にダウンロ [ードしてインストール、または再インストールします。」](https://support.microsoft.com/ja-jp/office/-4414eaaf-0478-48be-9c42-23adc4716658)

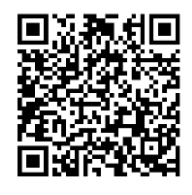

※ iOS (iPhone/iPad)では、App Store から「Microsof365」と 「Microsoft Authenticator」をダウンロードしてインストールしてください。